## **USA Ultimate Instructions How to Submit an Unaffiliated Event**

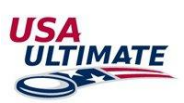

To list a non-USA Ultimate affiliated event in the event calendar, follow the steps outlined below:

1. Login here:<http://play.usaultimate.org/members/login/>

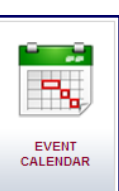

2. Click on "Event Calendar" button on the account home page: [

3. Click on:

4. Fill out the event information:

- Red fields are required
- You can select multiple competition level & gender divisions
- Creating divisions is not required. However, if you want the number of teams that the event will host (regardless of division allocation), complete the following:
	- o Select "Add Divisions"

SUBMIT AN UNAFFILIATED EVENT

- o Choose 1 division from the drop-down menu
- o Edit the "Division 1 Name" field or leave it blank

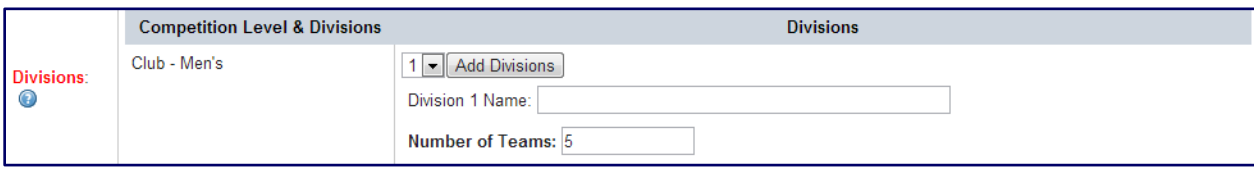

5. Click on:

**SUBMIT EVENT** 

6. You should receive a confirmation page: "Thank you for your request. The following event request was sent to USA Ultimate for approval."

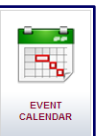

7. You can later view/delete submissions from the event calendar page (  $\Box$ ) within your account

8. In your account, your event will initially show up under "Current Unaffiliated Event Listing" with a status of "Requested"; once your event has been reviewed by USA Ultimate, then the status column will update based on

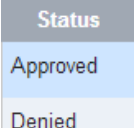

approval or denial:

9. Any future changes to the event information will have to be made by USA Ultimate. Submit requests to [info@hq.usaultimate.org.](mailto:info@hq.usaultimate.org) Contact USA Ultimate at 719-219-8335 with any questions.